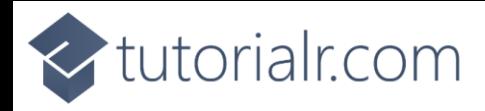

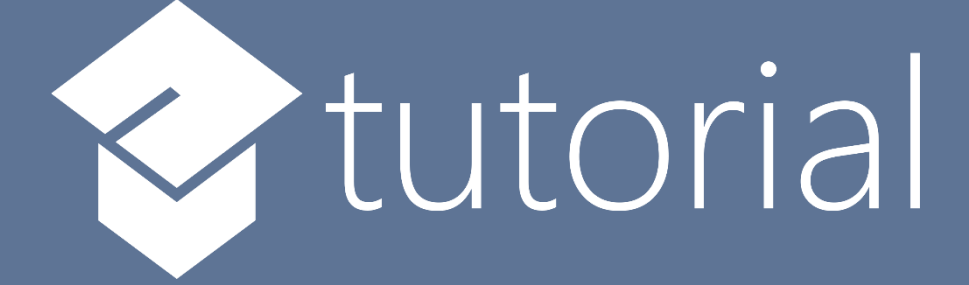

# Windows App SDK

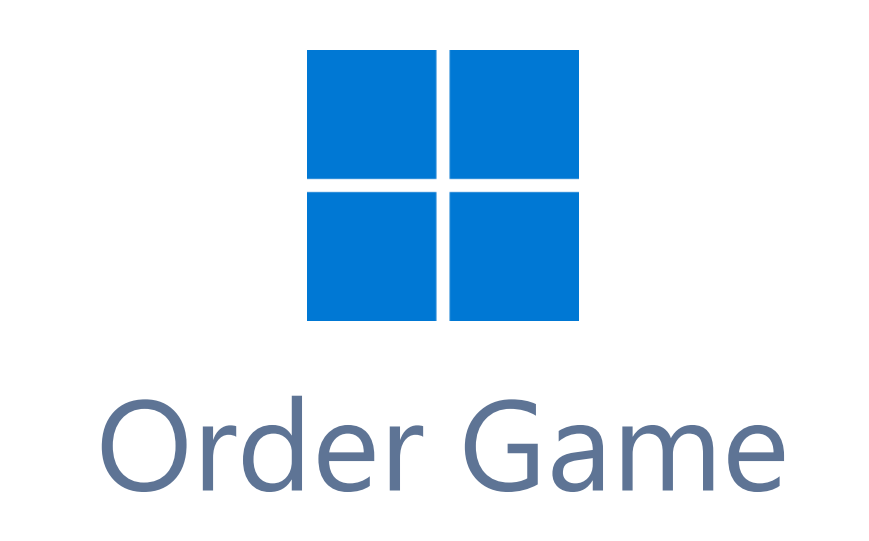

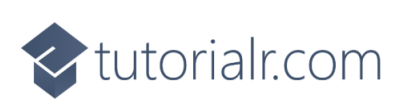

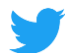

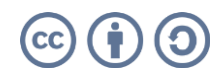

intertails.com

# **Order Game**

**Order Game** shows how you can create a simple game where the objective is to arrange **Squares** in the correct sequence in the quickest time possible using a toolkit from **NuGet** using the **Windows App SDK**.

## **Step 1**

Follow **Setup and Start** on how to get **Setup** and **Install** what you need for **Visual Studio 2022** and **Windows App SDK**.

In **Windows 11** choose **Start** and then find or search for **Visual Studio 2022** and then select it.

Once **Visual Studio 2022** has started select **Create a new project**.

Then choose the **Blank App, Packages (WinUI in Desktop)** and then select **Next**.

After that in **Configure your new project** type in the **Project name** as *OrderGame*, then select a Location and then select **Create** to start a new **Solution**.

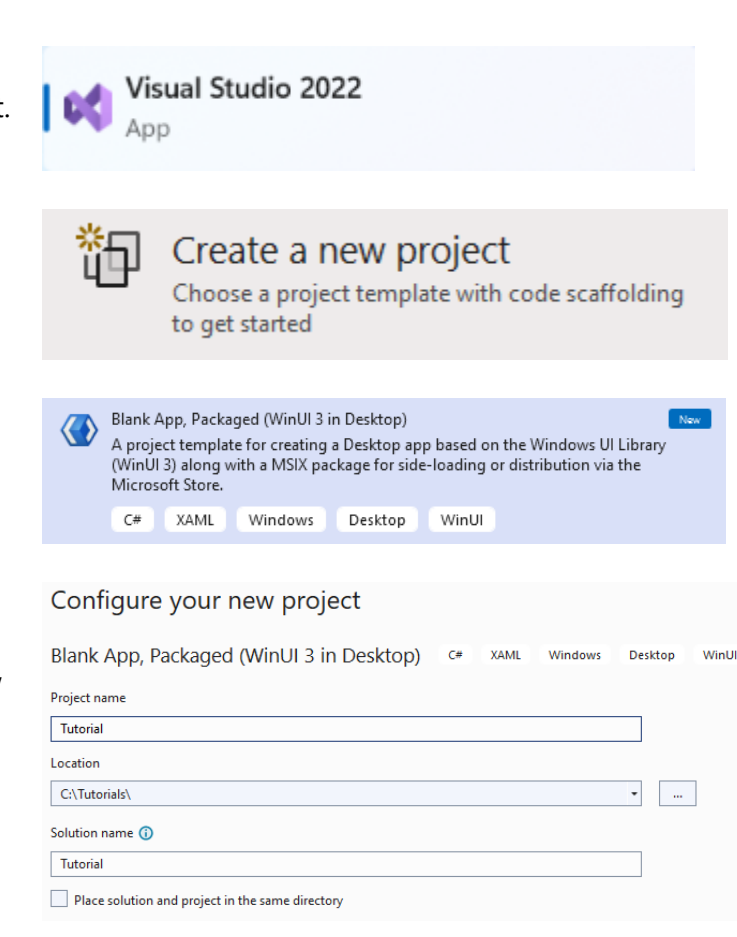

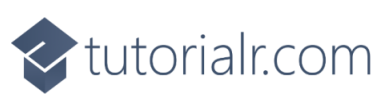

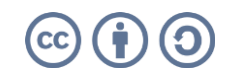

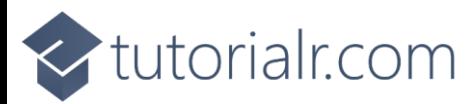

Then in **Visual Studio** within **Solution Explorer** for the **Solution**, right click on the **Project** shown below the **Solution** and then select **Manage NuGet Packages…**

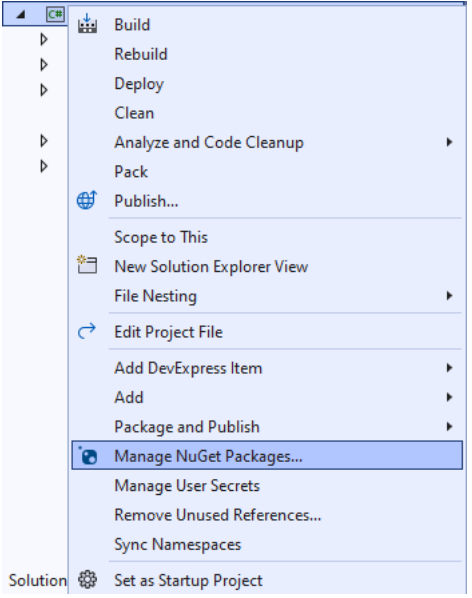

## **Step 3**

Then in the **NuGet Package Manager** from the **Browse** tab search for **Comentsys.Toolkit.WindowsAppSdk** and then select **Comentsys.Toolkit.WindowsAppSdk by Comentsys** as indicated and select **Install**

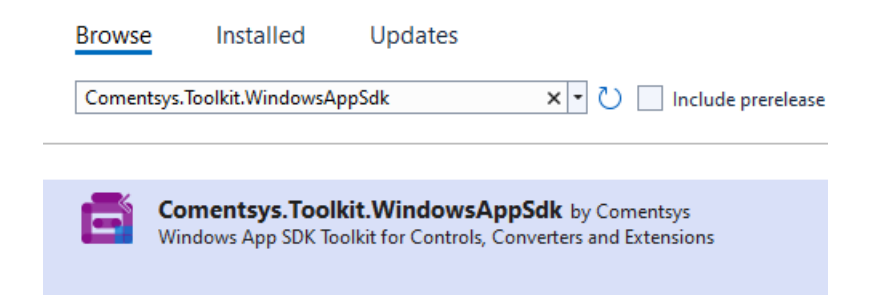

This will add the package for **Comentsys.Toolkit.WindowsAppSdk** to your **Project**. If you get the **Preview Changes** screen saying **Visual Studio is about to make changes to this solution. Click OK to proceed with the changes listed below.** You can read the message and then select **OK** to **Install** the package, then you can close the **tab** for **Nuget: OrderGame** by selecting the **x** next to it.

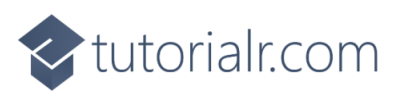

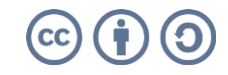

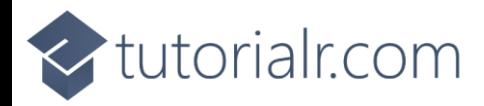

Then in **Visual Studio** within **Solution Explorer** for the **Solution**, right click on the **Project** shown below the **Solution** and then select **Add** then **New Item…**

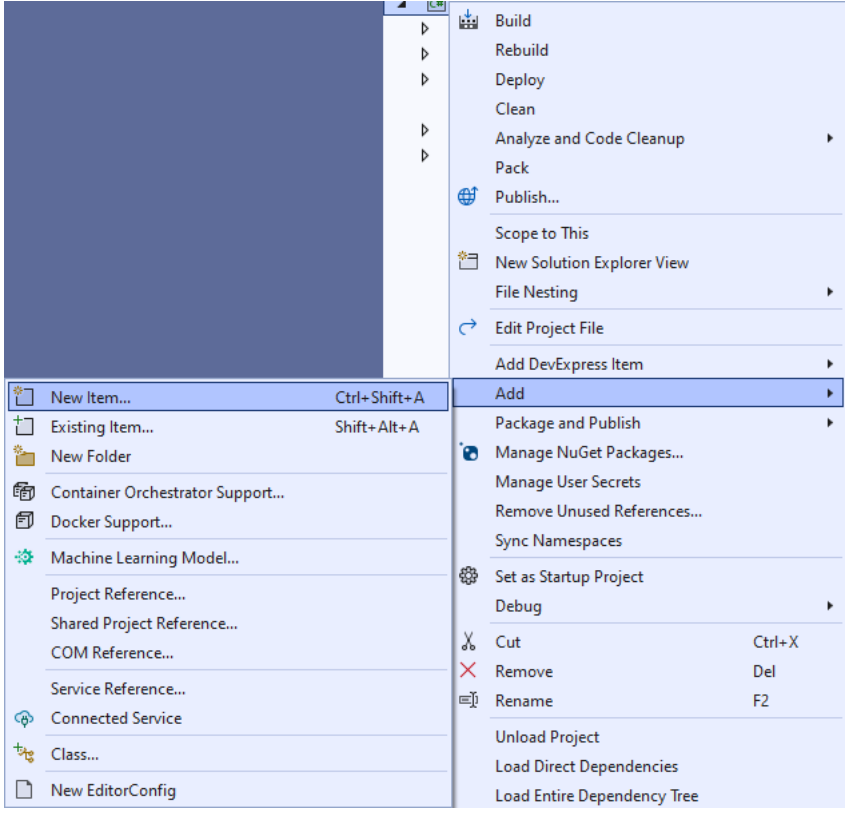

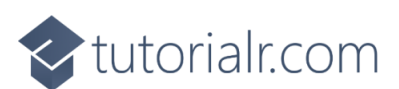

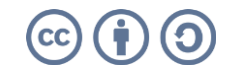

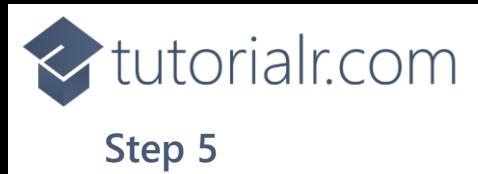

Then in **Add New Item** from the **C# Items** list, select **Code** and then select **Code File** from the list next to this, then type in the name of *Library.cs* and then **Click** on **Add**.

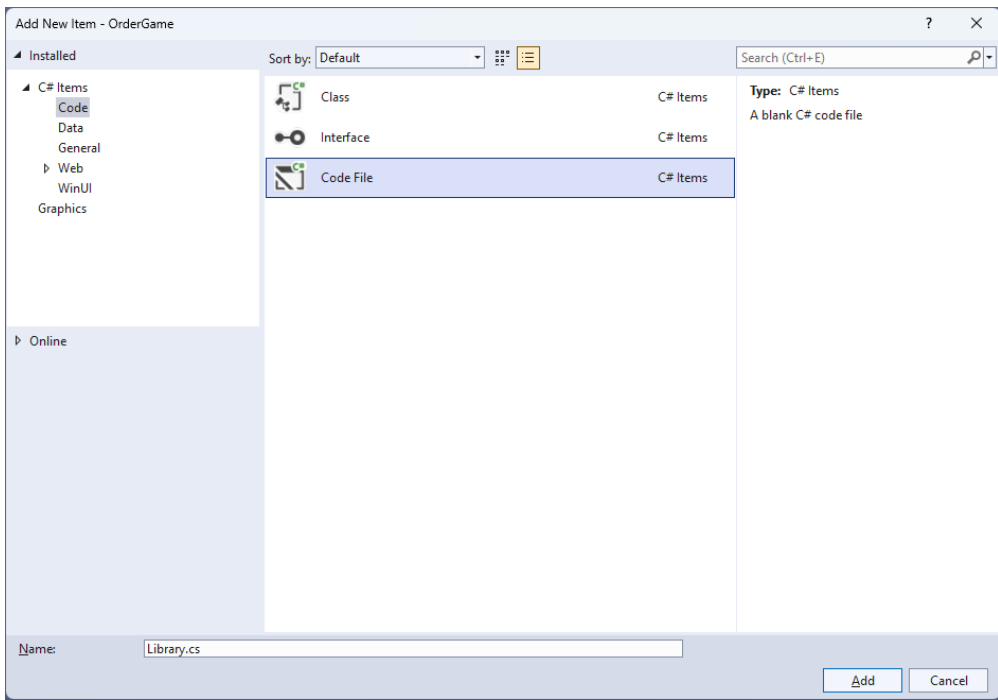

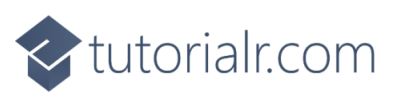

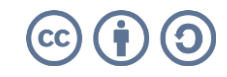

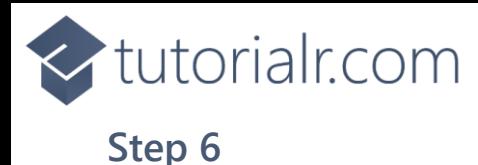

You will now be in the **View** for the **Code** of *Library.cs*, within this first type the following **Code**:

```
using Comentsys.Toolkit.WindowsAppSdk;
using Microsoft.UI.Xaml;
using Microsoft.UI.Xaml.Controls;
using System;
using System.Collections.Generic;
using System.Collections.ObjectModel;
using System.Linq;
public class Library
{
     private const string title = "Order Game";
     private const int size = 6;
    private readonly Random random = new((int)DateTime.UtcNow.Ticks);private readonly ObservableCollection<int> values = new();
     private Dialog _dialog;
     private GridView _view;
     private DateTime _start;
    private List<int> Choose(int minimum, int maximum, int total) =>
         Enumerable.Range(minimum, maximum)
             .OrderBy(r => _random.Next(minimum, maximum))
                 .Take(total).ToList();
     private void Completed()
     {
        if (_values.OrderBy(o => o).SequenceEqual(_values))
         {
             TimeSpan duration = (DateTime.UtcNow - _start).Duration();
             _dialog.Show($"Completed in {duration:hh\\:mm\\:ss}", title);
            view.IsEnabled = false;
         }
     }
     // Layout & New
}
```
**Class** defined so far *Library.cs* has **using** for package of **Comentsys.Toolkit.WindowsAppSdk** and others. It also has **Constants** to represent things needed in the game and there are **Variables** to keep track of values used in the game along with **Methods** for **Choose** to pick the random sequence of numbers to be put in **Order** and **Completed** which will determine if the game has been finished and display a **Dialog** showing the time it took do to so.

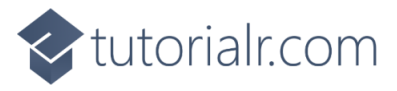

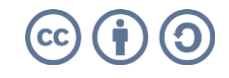

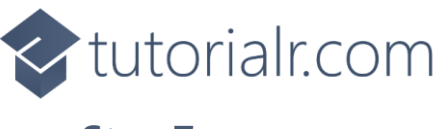

While still in the **Class** for *Library.cs* after the **Comment** of **// Layout & New** type the following **Methods**:

```
private void Layout(Grid grid)
{
     grid.Children.Clear();
    view = new() {
         ItemsPanel = grid.Resources[nameof(ItemsPanelTemplate)]
              as ItemsPanelTemplate,
         ItemTemplate = grid.Resources[nameof(DataTemplate)]
              as DataTemplate,
         SelectionMode = ListViewSelectionMode.Single,
         CanReorderItems = true,
        ItemsSource = values,
         CanDragItems = true,
        \text{AllowDrop} = \text{true},
         IsEnabled = true,
         CanDrag = true,
     };
     _view.DragItemsCompleted += (ListViewBase sender, 
         DragItemsCompletedEventArgs args) =>
         Completed();
     grid.Children.Add(_view);
}
public void New(Grid grid)
{
     _dialog = new Dialog(grid.XamlRoot, title);
     _values.Clear();
     _start = DateTime.UtcNow;
    var values = Choose(1, size * size, size * size); foreach (var value in values)
     {
         _values.Add(value);
     }
     Layout(grid);
}
```
**Layout** will create the layout for the game which comprises of an **ItemsPanel** which will use **Templates** to create the look-and-feel for the elements of the game and will check if the game is finished using **Completed** when the elements are reordered and **New** will setup and start a new game.

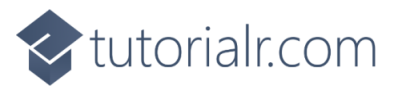

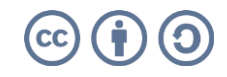

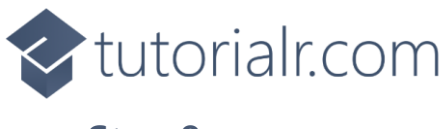

Then from **Solution Explorer** for the **Solution**  double-click on **MainWindow.xaml** to see the **XAML** for the **Main Window**.

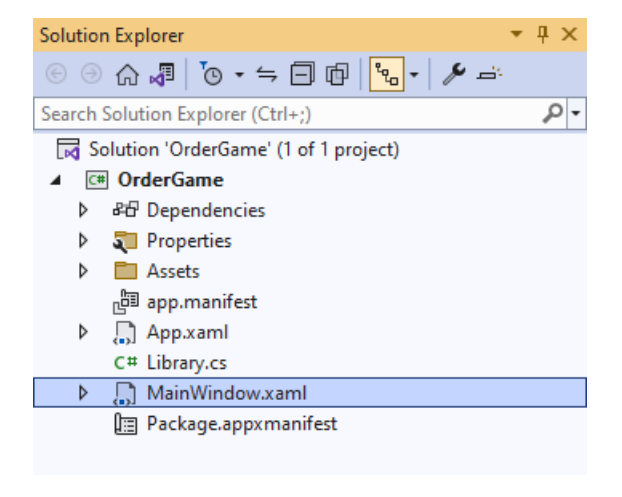

### **Step 9**

In the **XAML** for **MainWindow.xaml** there be some **XAML** for a **StackPanel**, this should be **Removed** by removing the following:

```
<StackPanel Orientation="Horizontal"
HorizontalAlignment="Center" VerticalAlignment="Center">
     <Button x:Name="myButton" Click="myButton_Click">Click Me</Button>
</StackPanel>
```
#### **Step 10**

While still in the **XAML** for **MainWindow.xaml** below **<Window**, type in the following **XAML**:

xmlns:ui="using:Comentsys.Toolkit.WindowsAppSdk"

The **XAML** for **<Window>** should then look as follows:

```
<Window
     xmlns:ui="using:Comentsys.Toolkit.WindowsAppSdk"
    x:Class="OrderGame.MainWindow"
     xmlns="http://schemas.microsoft.com/winfx/2006/xaml/presentation"
     xmlns:x="http://schemas.microsoft.com/winfx/2006/xaml"
     xmlns:local="using:OrderGame"
    xmlns:d="http://schemas.microsoft.com/expression/blend/2008"
    xmlns:mc="http://schemas.openxmlformats.org/markup-compatibility/2006"
    mc:Ignorable="d">
```
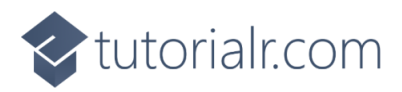

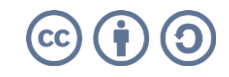

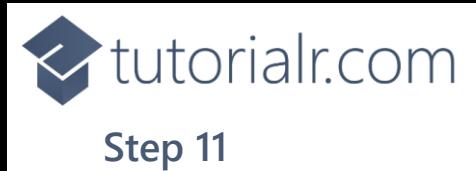

While still in the **XAML** for **MainWindow.xaml** above **</Window>**, type in the following **XAML**:

```
<Grid>
     <Viewbox>
         <Grid Margin="50" Name="Display"
         HorizontalAlignment="Center"
         VerticalAlignment="Center" Loaded="New">
             <Grid.Resources>
                  <DataTemplate x:Name="DataTemplate">
                      <ui:Piece Value="{Binding}" IsSquare="True"
                      Fill="Black" Foreground="White" />
                  </DataTemplate>
                  <ItemsPanelTemplate x:Name="ItemsPanelTemplate">
                      <ItemsWrapGrid Orientation="Horizontal"
                      MaximumRowsOrColumns="6"/>
                  </ItemsPanelTemplate>
             </Grid.Resources>
         </Grid>
     </Viewbox>
     <CommandBar VerticalAlignment="Bottom">
         <AppBarButton Icon="Page2" Label="New" Click="New"/>
     </CommandBar>
</Grid>
```
This **XAML** contains a **Grid** with a **Viewbox** which will scale a **Grid**. It has a **Loaded** event handler for **New** which is also shared by the **AppBarButton** and the **Grid** also has **Resources** which defines the **Templates**.

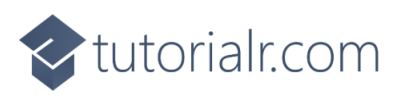

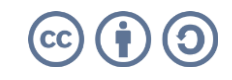

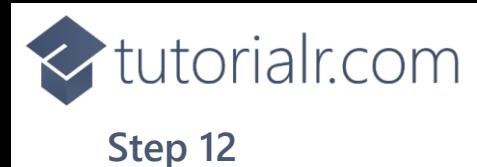

Then, within **Solution Explorer** for the **Solution**  select the arrow next to **MainWindow.xaml** then double-click on **MainWindow.xaml.cs** to see the **Code** for the **Main Window**.

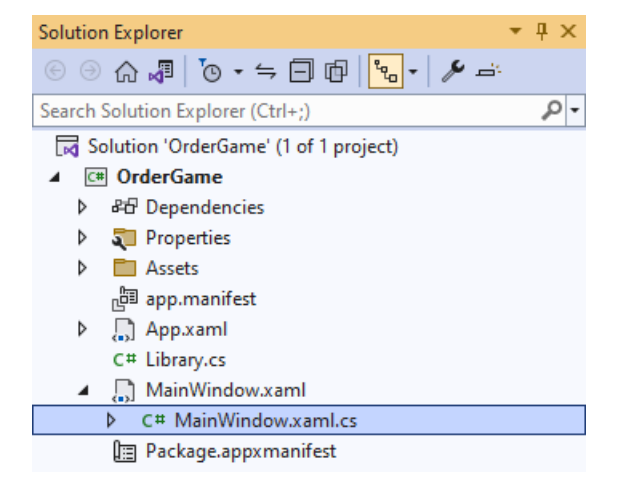

#### **Step 13**

In the **Code** for **MainWindow.xaml.cs** there be a **Method** of **myButton\_Click(...)** this should be **Removed** by removing the following:

```
private void myButton_Click(object sender, RoutedEventArgs e)
{
     myButton.Content = "Clicked";
}
```
#### **Step 14**

Once **myButton\_Click(...)** has been removed, type in the following **Code** below the end of the **Constructor** of **public MainWindow() { ... }**:

```
private readonly Library _1library = new();
private void New(object sender, RoutedEventArgs e) =>
     _library.New(Display);
```
Here an **Instance** of the **Class** of **Library** is created then below this is the **Method** of **New** that will be used with **Event Handler** from the **XAML**, this **Method** uses Arrow Syntax with the **=>** for an Expression Body which is useful when a **Method** only has one line.

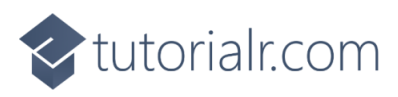

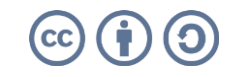

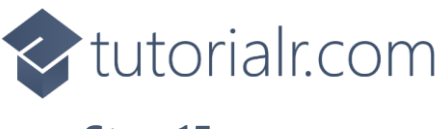

That completes the **Windows App SDK**  application. In **Visual Studio 2022** from the **Toolbar** select **OrderGame (Package)** to **Start** the application.

OrderGame (Package) |

#### **Step 16**

VinUl Desktop

Once running you win by putting all the numbers in **Order** from *1* to *36* from left to right as quickly as possible by dragging and moving them into the correct **Order**, or you can select *New* to start a new game.

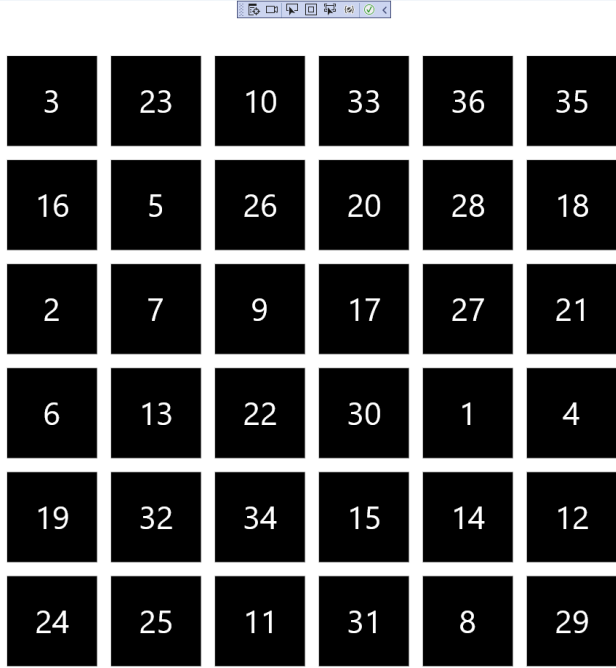

#### **Step 17**

To **Exit** the **Windows App SDK** application, select the **Close** button from the top right of the application as that concludes this **Tutorial** for **Windows App SDK** from [tutorialr.com!](https://tutorialr.com/)

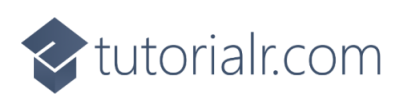

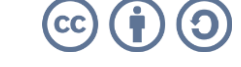

 $\mathbb D$ 

×

 $n \times$